### **Microform Scanner Help Guide**

## **Identifying the Parts of the ScanPro 2000/3000**

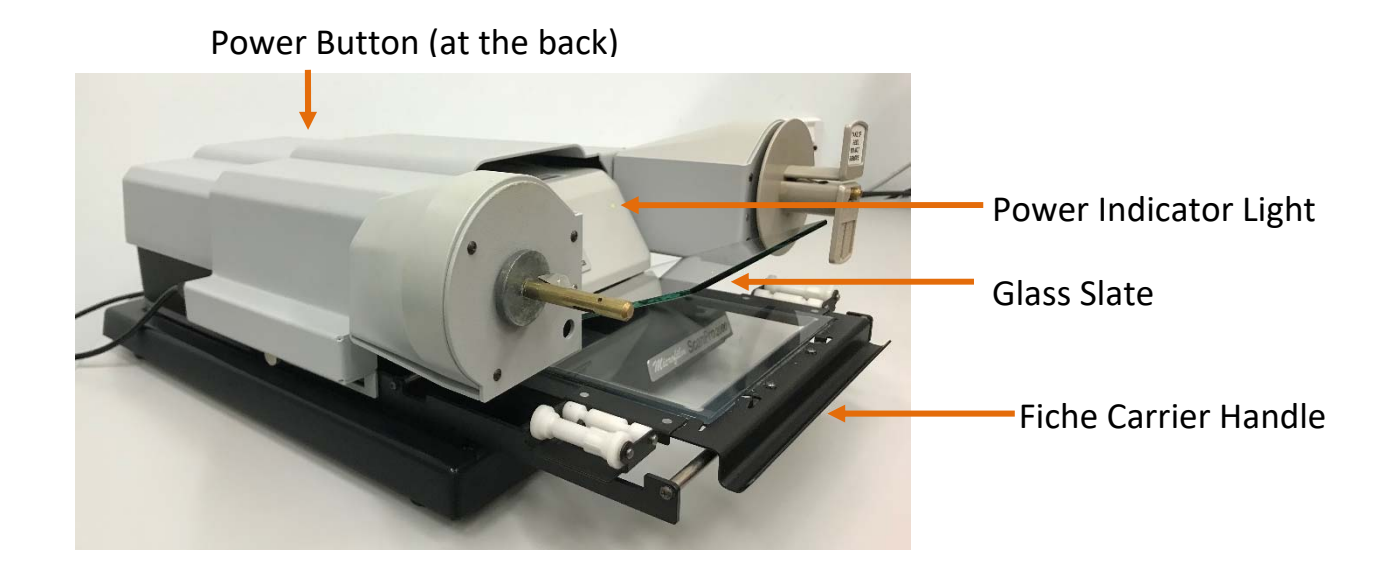

### **Getting Started**

Switch on the Power Button at the back of the machine.

Start PowerScan program on the computer by double-clicking  $\bullet$  icon

## **Step 1 Loading the Microform**

### **A. Loading the Microfiche**

To load a fiche, simply place the film underneath the glass slate. And then push the carrier handle back under the lens.

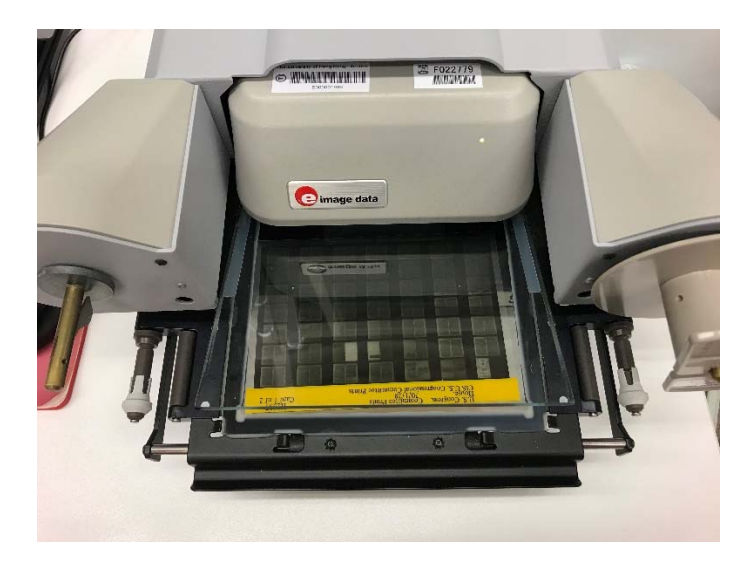

## **Microfiche Movement Control:**

Move tray in the desired direction to view different pages.

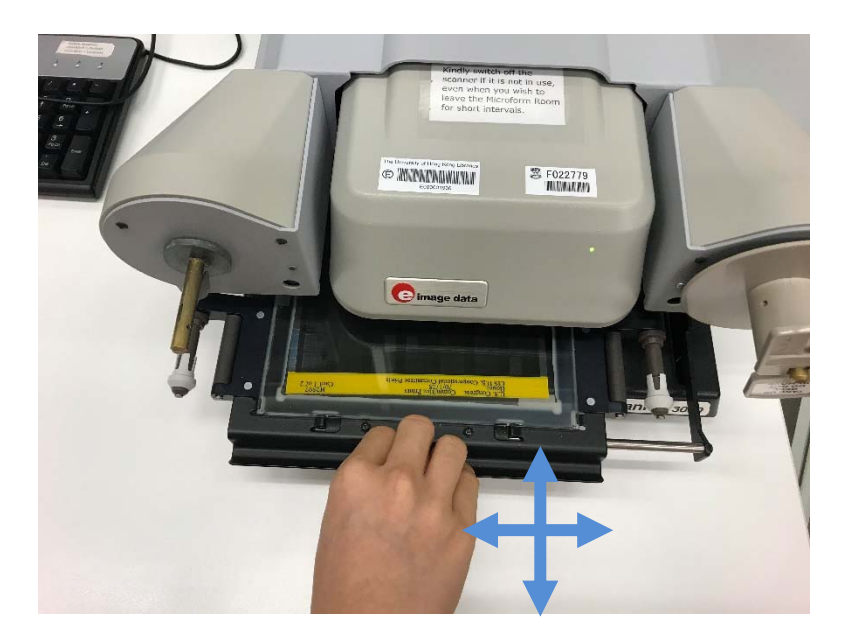

## **B. Loading the Microfilm**

1. Move the carrier handle to adjust the glass slate to the center

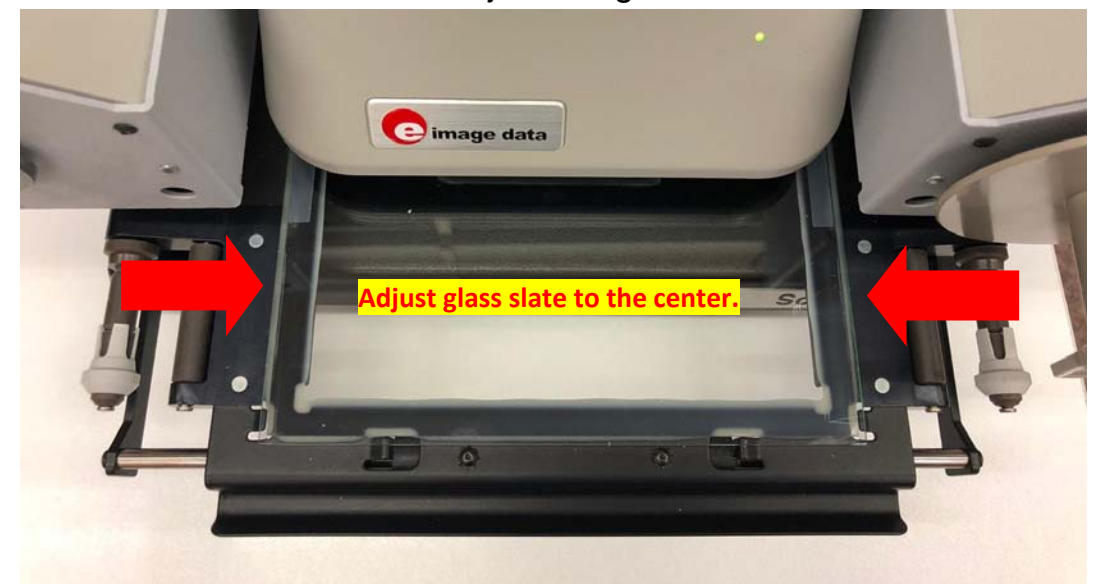

- 2. Pull the carrier handle outwards until the glass slate opens wide to about a 45 degree angle.
- 3. Load the film in the direction as shown in the diagram below.

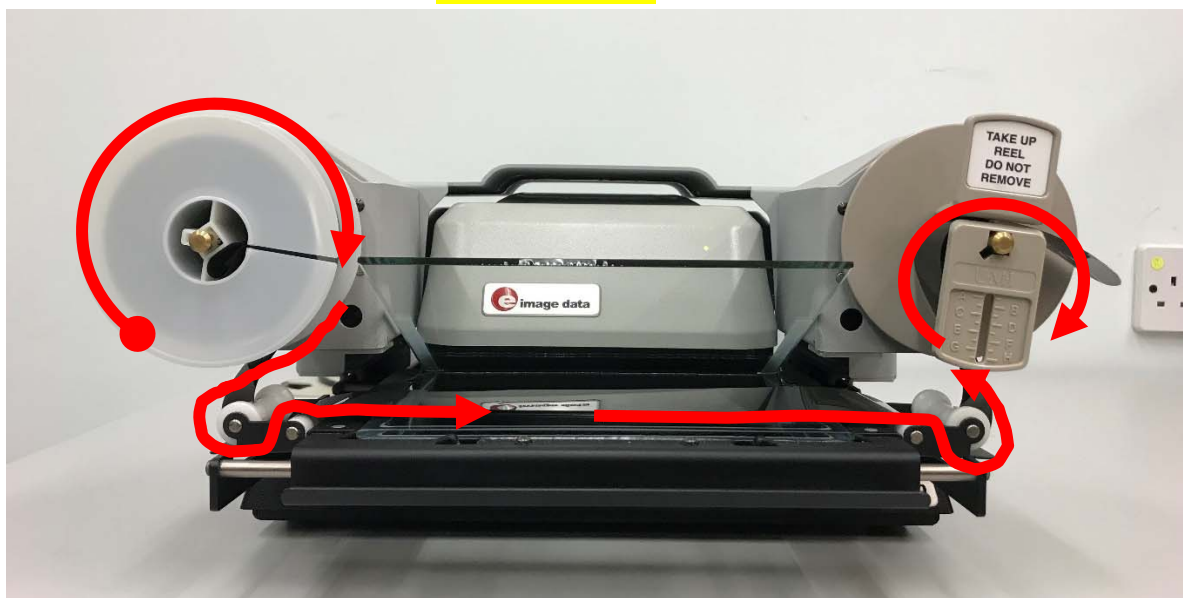

#### **\*\*\*Note- all film rotation is CLOCKWISE\*\*\***

## **Microfilm Movement Controls**

There are a few ways to advance/rewind microfilm:

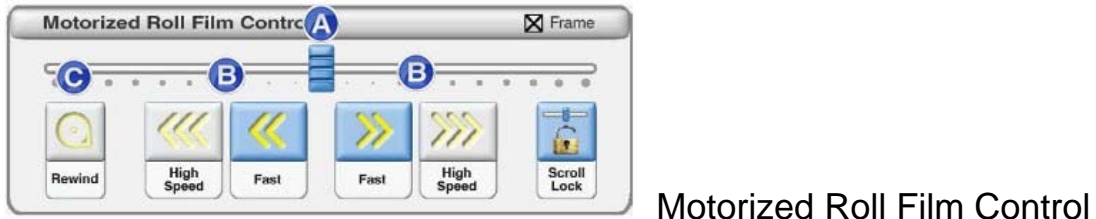

**A:** CLICK and drag for low speed film movement

**B:** CLICK and hold for fast speed film movement.

**C:** DOUBLE CLICK for high speed rewind (be sure to **pull the carrier handle forward to open the glass slate**)

# **Step 2 Function Buttons for view controls**

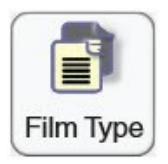

### **FILM TYPE**:

Switch between negative & positive.

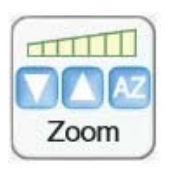

#### **ZOOM**:

CLICK AZ to auto-zoom or CLICK & hold down – or + to zoom in or out.

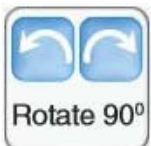

### **ROTATE 90**:

Rotate image 90 degrees.

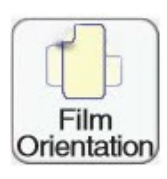

### **FILM ORIENTATION**:

CLICK to rotate the camera 90 degrees to match the orientation of image on the film.

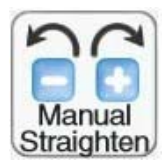

#### **MANUAL STRAIGHTEN**:

CLICK – or + buttons to manually rotate/straighten the image.

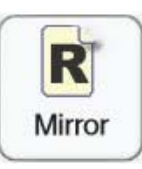

#### **MIRROR:**

If image is backwards, CLICK to reverse.

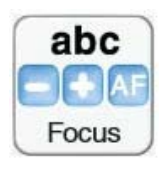

### **FOCUS**:

Default is Auto Focus, but you can use + and – to manually focus.

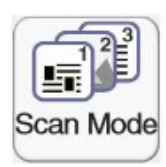

#### **SCAN MODE**:

CLICK to toggle: 1. Enhanced Gray scale (recommended). 2. Gray scale. 3. Black & White.

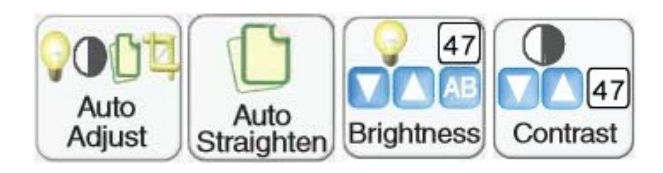

### **FULLY AUTOMATIC**:

Straighten, Crop, Contrast, Brightness. Use individual buttons below if FULLY AUTOMATIC does not display. **CROP**, CLICK and hold the green frame to manually adjust.

# **Step 3 Saving image**

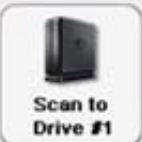

#### **SCAN to Drive**:

CLICK to save the image within the green crop box to the User Drive. Be sure to select file type (.PDF, .JPEG, etc.).